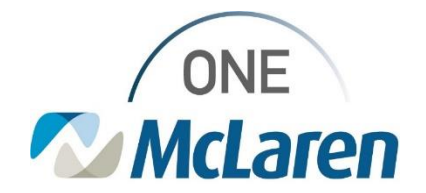

# Cerner Flash

#### Ambulatory: Medication Renewal Requests from the Patient Portal **August 17, 2023**

### **Medication Renewal Requests from the Patient Portal**

**Enhancement effective 8/22/223**: Patients will have the ability to send a medication renewal request to their Provider via their Healthelife Patient Portal. This request will be routed to the clinic's Message Center Pool and display within the Consumer Messages sub-folder.

**Positions Impacted:** All Ambulatory Providers and Clinical Staff

**Education**: Please click the job aid link below for step-by-step instructions:

• **[AMB Job Aid\\_ Cerner HealtheLife Portal -Medication Renewal Request.pdf](https://mclarenhealth.sharepoint.com/:b:/r/sites/MMGOneMcLarenCernerAMB/Cerner%20Education%20Library/Patient%20Portal/AMB%20Job%20Aid_%20Cerner%20HealtheLife%20Portal%20-Medication%20Renewal%20Request.pdf?csf=1&web=1&e=LKX5kL)**

## **Overview of Workflow**

*.*

Below provides a high-level overview of the workflow clinical staff and providers will follow to process HealtheLife renewal requests. Please refer to the job aid link listed above for detailed steps and screenshots.

#### **Clinical Staff will follow the steps below to address the patient's request:**

- 1. Clinical Staff will open the Message via the Clinic Pool.
- 2. Review the patient's request and determine if a medication Renewal is appropriate.
- 3. Forward message to Provider.
- 4. Propose the medication Renewal to the provider by clicking the Launch Orders button within the message.
- 5. Select the appropriate encounter to attach the message to (Outpatient Message encounter for your clinic).
- 6. Locate the requested medication on the Medication List within the patient's chart, then begin the renewal process.
- 7. Sign the medication proposal.
- 8. Back in the body of the message, add the .ambmed refill auto-text, then click Send.

#### **Provider steps:**

- 1. The provider receives a med Renewal request in the Renewal Request sub-folder in their Message Center.
- 2. The provider will review the message and take appropriate action on request.
- 3. The provider will Reply to the message to notify staff of the status of the request (filled or not filled).

#### **Clinical Staff:**

- 1. Clinical Staff receive reply from the Provider within the Renewal Requests sub-folder in the Message Center Pool.
- 2. Review the provider's reply and relay the status of the request to the patient via the patient portal. a. Click Forward within the message to send update to patient.
	- b. Select the "To Consumer" checkbox so the message will route to the patient's portal.
	- c. In the free text field, enter comments to patient, then click Send.
- *Important Note: When forwarding the message to the Patient, be aware that the patient will see all communication in the email string being sent. A new message can be created and sent if needed*

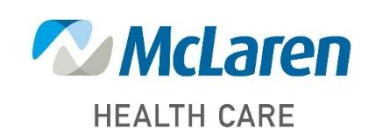

# *Doing what's best*